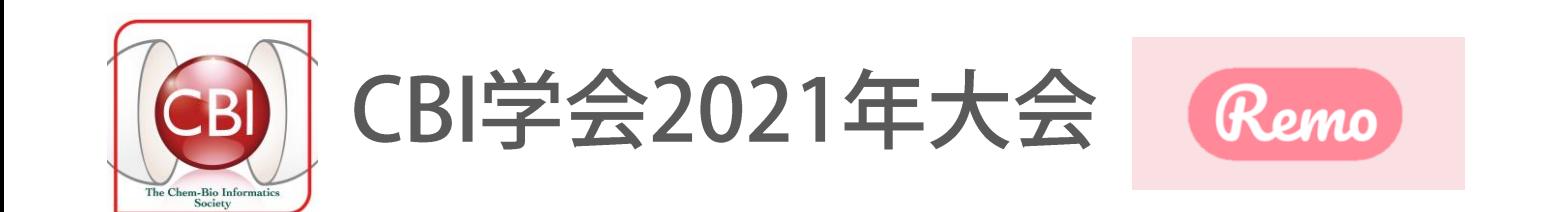

# ポスター参加者用マニュアル

2021.10.11 **VER. 3** 

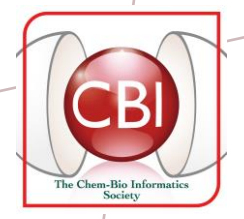

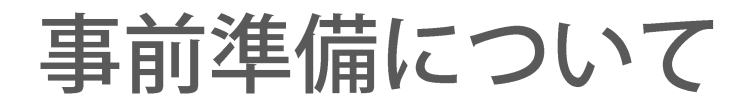

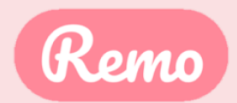

ポスター参加者は、予め「参加者用REMOマニュアル」をご参照の上、 REMOアカウントの作成 ならびに イベント参加へのご準備 を お願いいたします。

REMOフロア入場後のご自身のプロフィール編集について

アカウント作成後、イベントフロアに入場してからも、ご自身のプロフィールの編集は可能です。 画面右上に表示されているご自身のアイコンをクリックして、◎ プロフィール を選択、 開いたウィンドウ内の「編集」ボタンを押すと、各項目の編集できます。

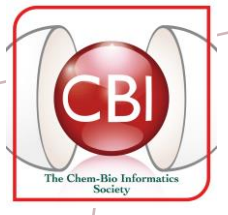

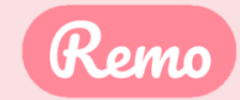

## ポスター貼付・撤去、各日掲示時間について

貼付:

> ※貼付ポスターの形式・形状は自由ですが、 画像ファイルの大きさ制限と動画ファイル形式には指定があります。 詳細については、マニュアル中の説明をご参照ください。

撤去: セッション終了後自動削除(撤去不要)

揭示: 第1日目 10月26日(火) 貼付終了時~19:00 第2日目 10月27日(水)  $12:30 \sim 19:00$ 第3日目 10月28日(木)  $12:30 \sim 14:30$ 

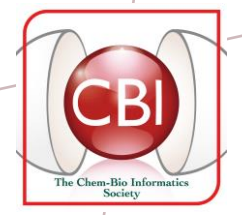

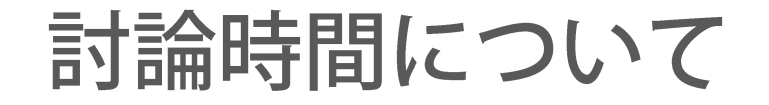

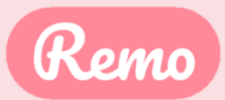

## **DUTY TIME: 第1日目 10月26日 (火)** 17:00~18:00 (奇数番号)、18:00~19:00 (偶数番号)

### 第2日目 10月27日 (水) 17:00~18:00 (偶数番号)、18:00~19:00 (奇数番号)

FREE TIME : 発表日の 12:30~17:00\*

\*発表時間はホワイトボード (REMOの機能)に要記載

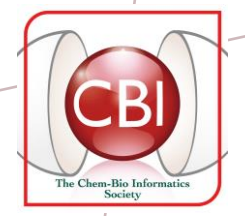

ポスター貼付にあたってのご案内

• ポスター貼付は、予め案内している該当ポスター番号の REMOテーブル内ホワイトボード機能を利用

・ホワイトボードには、PPT、PDFなどのファイルデータを貼付、 「ページ送りが可能な表示」もしくは 「タイル状に全部を並べて表示」が可能

・貼付できるファイルサイズの上限は、30MBまで

Remo

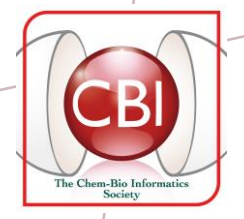

ポスター貼付にあたってのご案内

- ・ファイルサイズやスライド枚数により、データの読み込みに 時間がかかり、貼付データが、ぼやけて見えることがありますが、 読み込みが完全に終了すれば、解消されます。
- · PPTに埋め込まれた動画やGIFは再生されず、画像のみの表示となります。
- ・動画を掲載する場合は、予めYOUTUBE、VIMEOなどの動画共有サービスに アップロードし、取得したリンクURLを埋め込んでください。 (MP4形式の動画などをパソコンからアップロード掲載することはできません。)

Remo

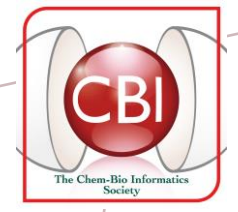

ホワイトボードへのファイル貼付手順

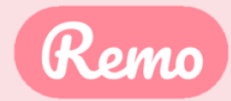

#### ① 該当するポスター番号のテーブルへ移動

(行先テーブルにカーソルを移動、ダブルクリックして移動)

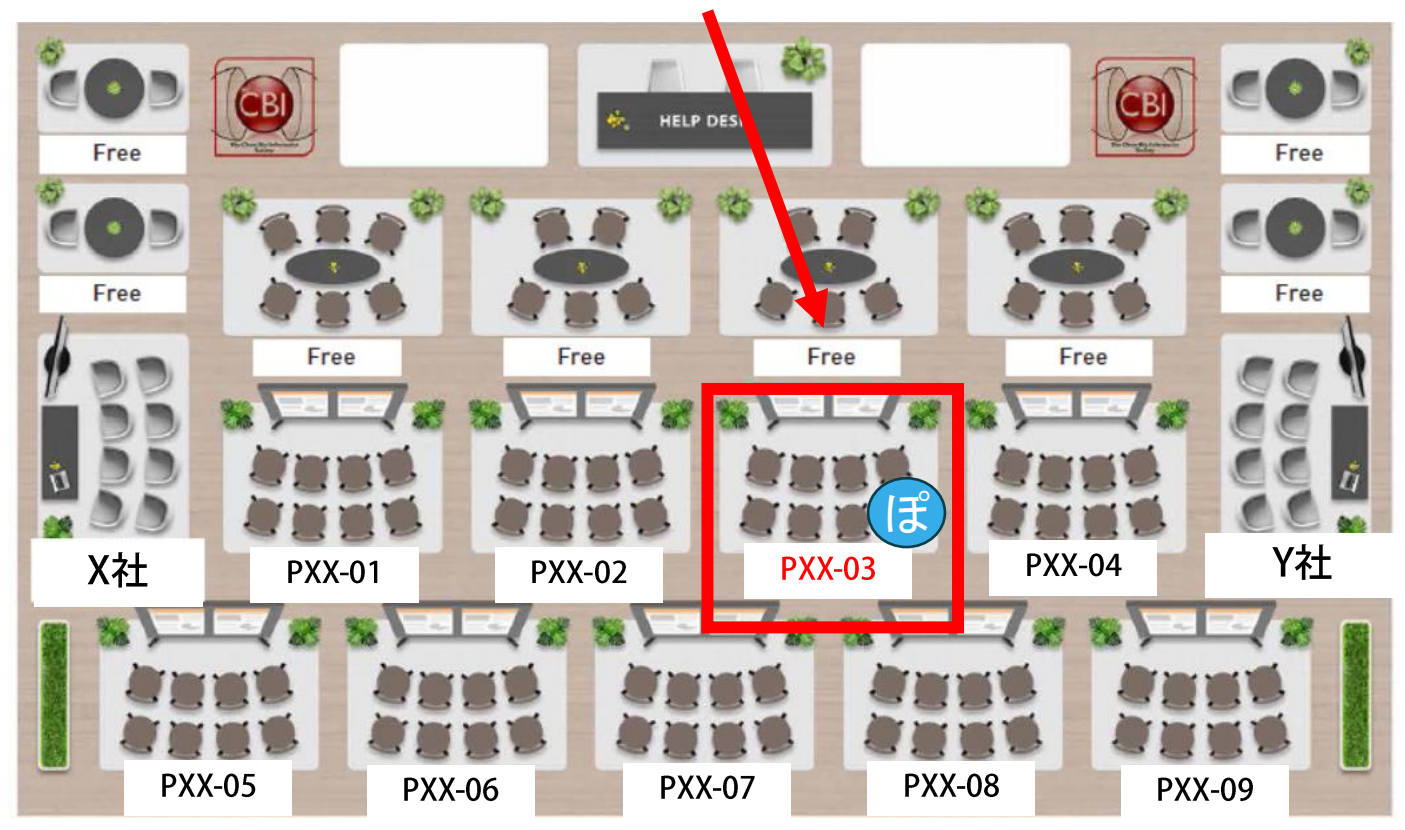

フロアイメージ

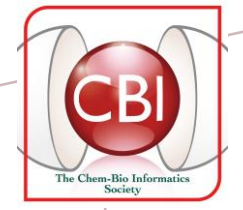

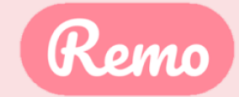

#### 2 移動先のテーブルでホワイトボードを立ち上げる

(画面下のメニューバーから「ホワイトボード」※ を選択、開く) ※ホワイトボードは、メニューバーの「その他」の中から選択できます。

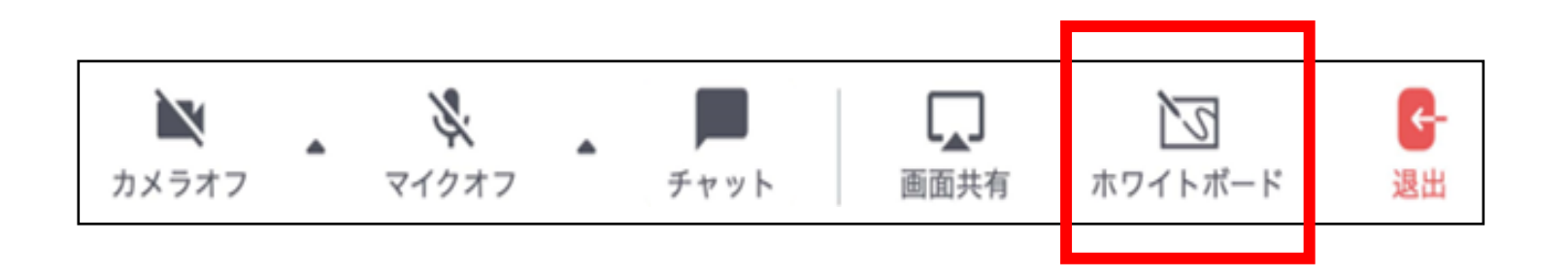

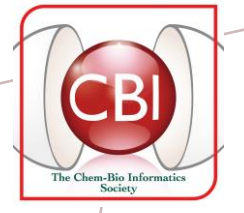

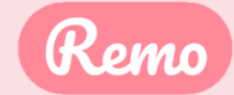

ファイルがホワイトボードに

コンテンツに複数のページある場合: コンテンツをクリックすることにより ページをめくるためのボタンが 表示されます

口 伊 土

貼り付けられます

#### ③ コンテンツを貼り付ける (削除する)

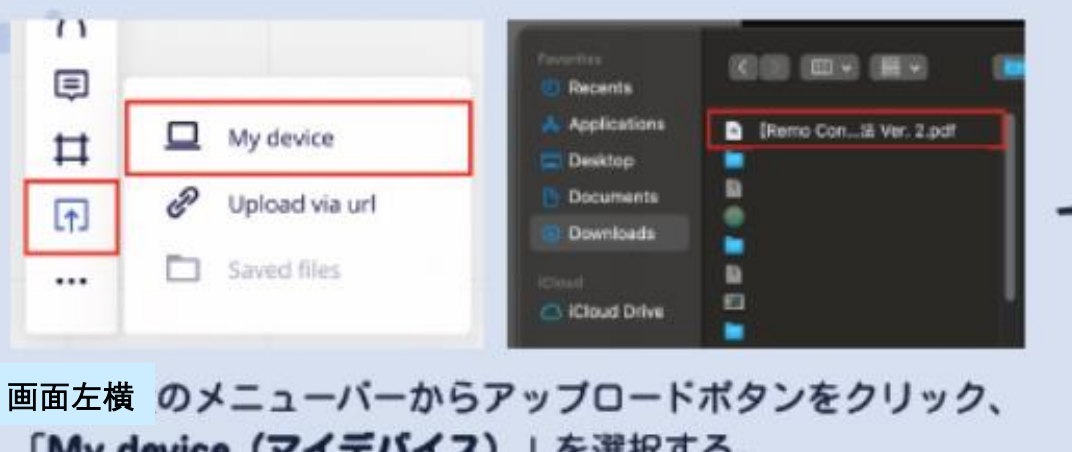

IMA device (スコエリコマ) ) SEWA 2° アップロードしたいファイル(例:PDFファイル)を選択する。

貼り付けたコンテンツを削除する場合は 操作メニューバーで | ▶ を選択した上で、 削除したいコンテンツを選択、 PCのキーボードの「Delete」で削除してください

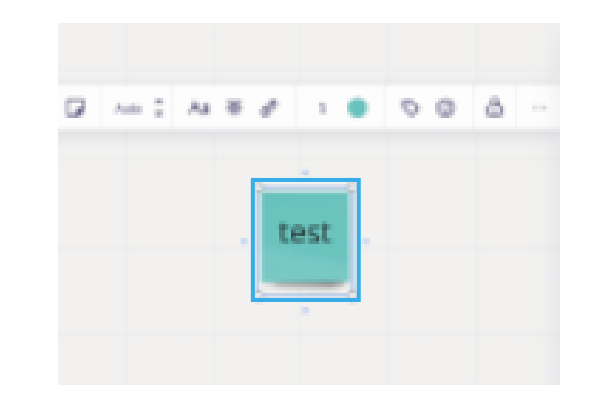

 $4 - 1$  of 2.

 $miro 1 -$ 

**Hotel TRIBUES** 

[Remo Conference...

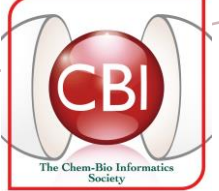

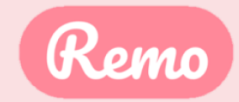

#### ④ 「タイル状に全ページを並べて表示」の設定

PPT、PDFなどのファイルは、「タイル状に全ページを並べて表示」の表示方法も選択できます。

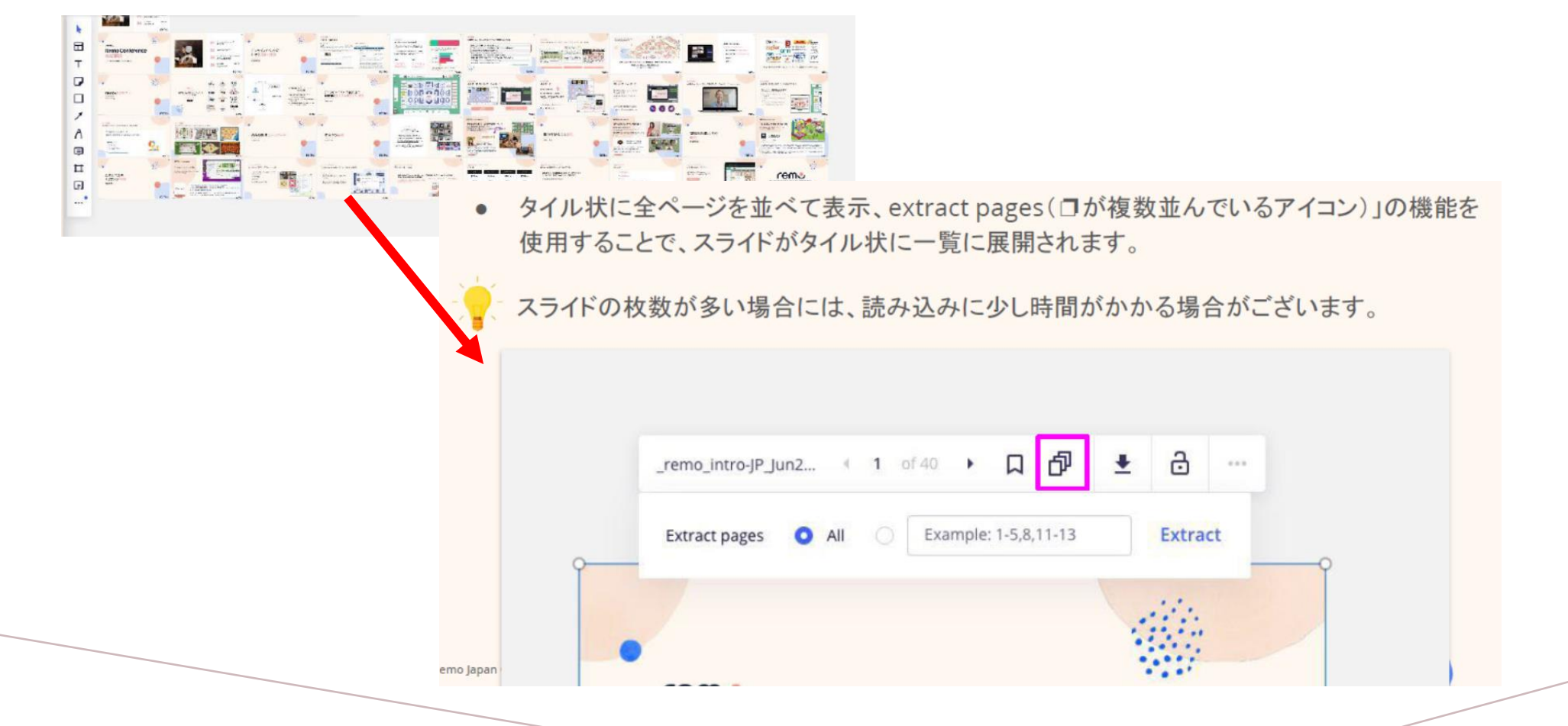

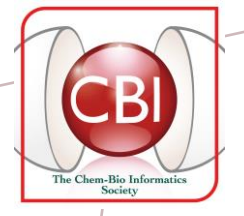

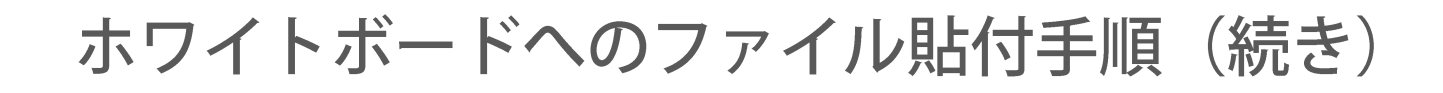

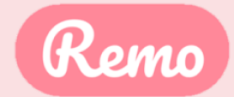

#### 5 動画コンテンツの埋め込み設定

Youtubeなど、動画共有サービスにアップロードされた動画をiframeという形式で埋め込むことが可能です。

MP4形式の動画などをパソコンからアップロードして掲載することはできません。

動画の再生は各個人のホワイトボードで制御されます。一人が再生を開始しても、他のユーザーのホワイトボードで は再生されません。

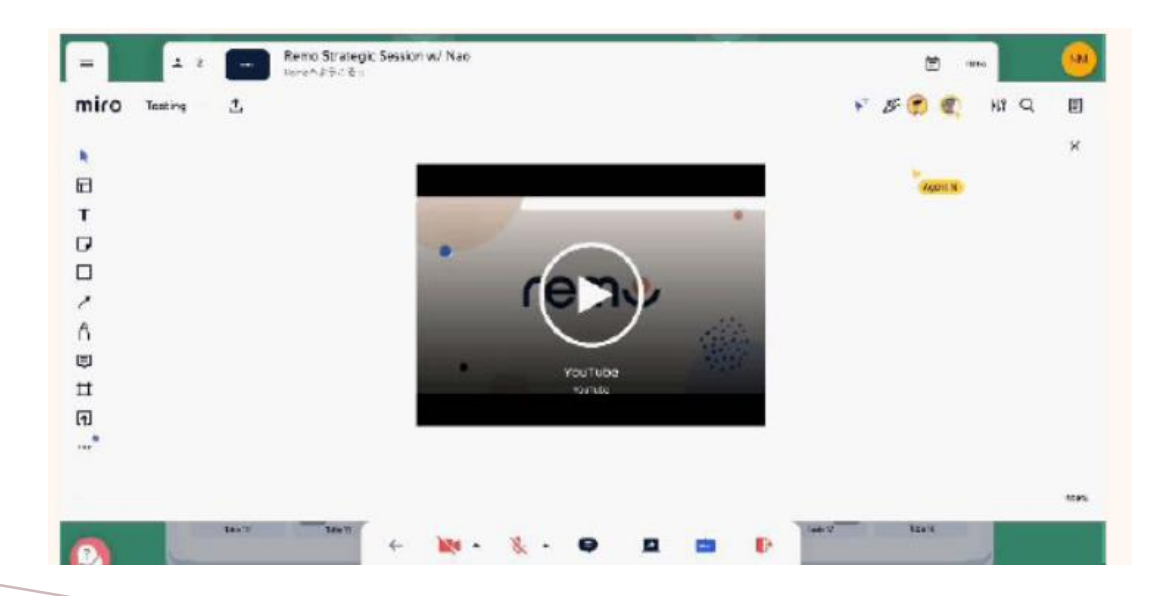

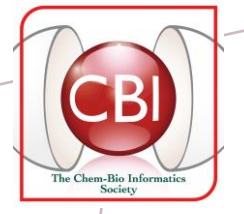

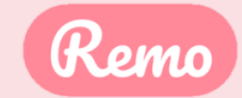

#### 予めYoutube、VIMEOなどの動画共有サービスにアップロードし、取得したリンクを埋め込む

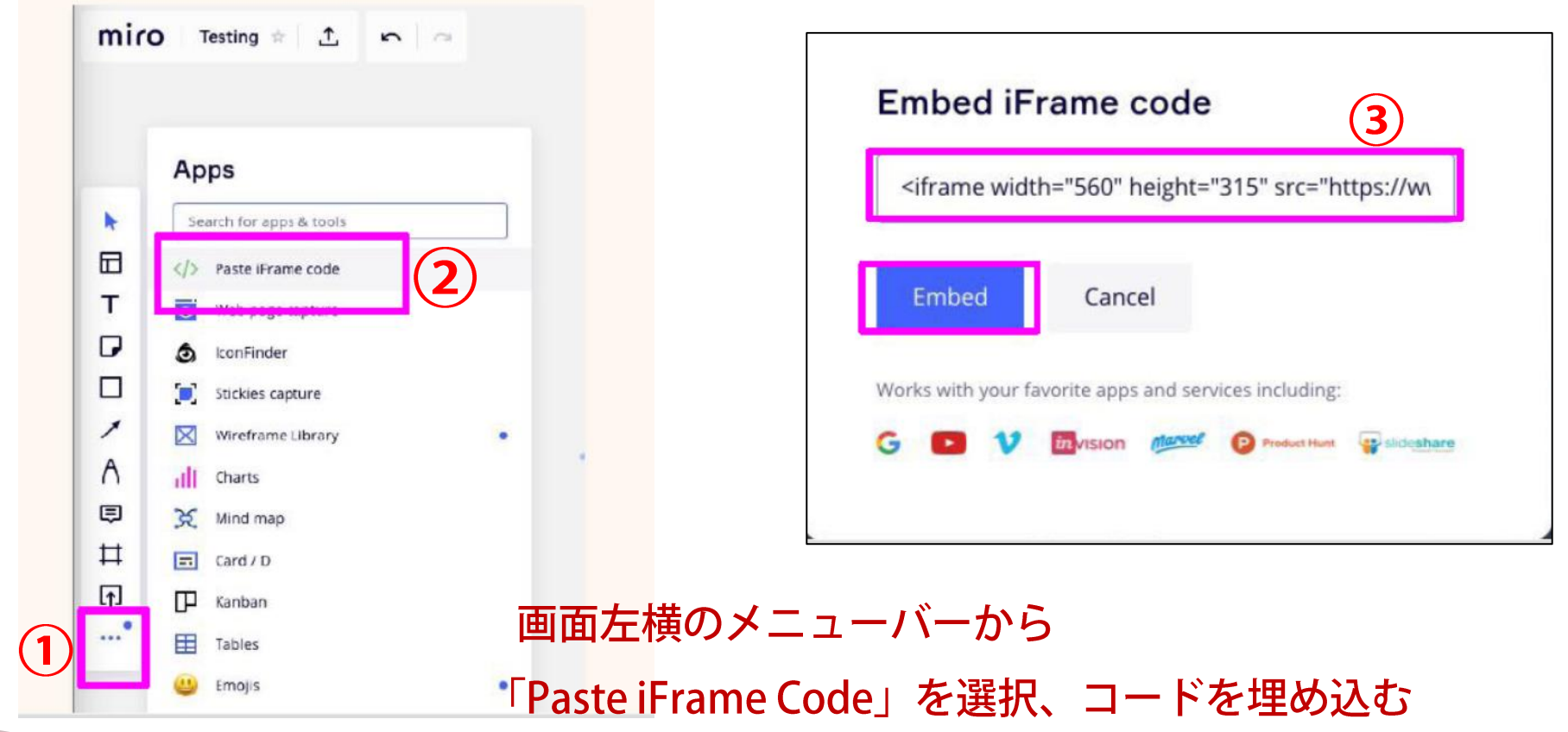

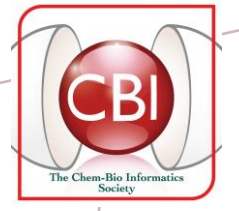

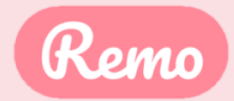

6 貼付コンテンツにロックをかける (作業:事務局スタッフ)

ホワイトボードに貼付・掲示したコンテンツのロックを行います。

ロック作業は、事務局スタッフが順次行いますので、貼付が終了されたご担当者は

ヘルプデスクに、貼付が終了した旨、チャットでご連絡ください。

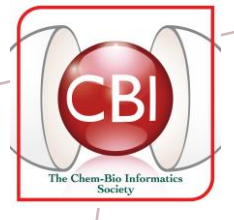

#### なお、操作上ご不明な点につきましては、プライベートチャットをご利用の上、 「HELP DESK」にご相談ください。

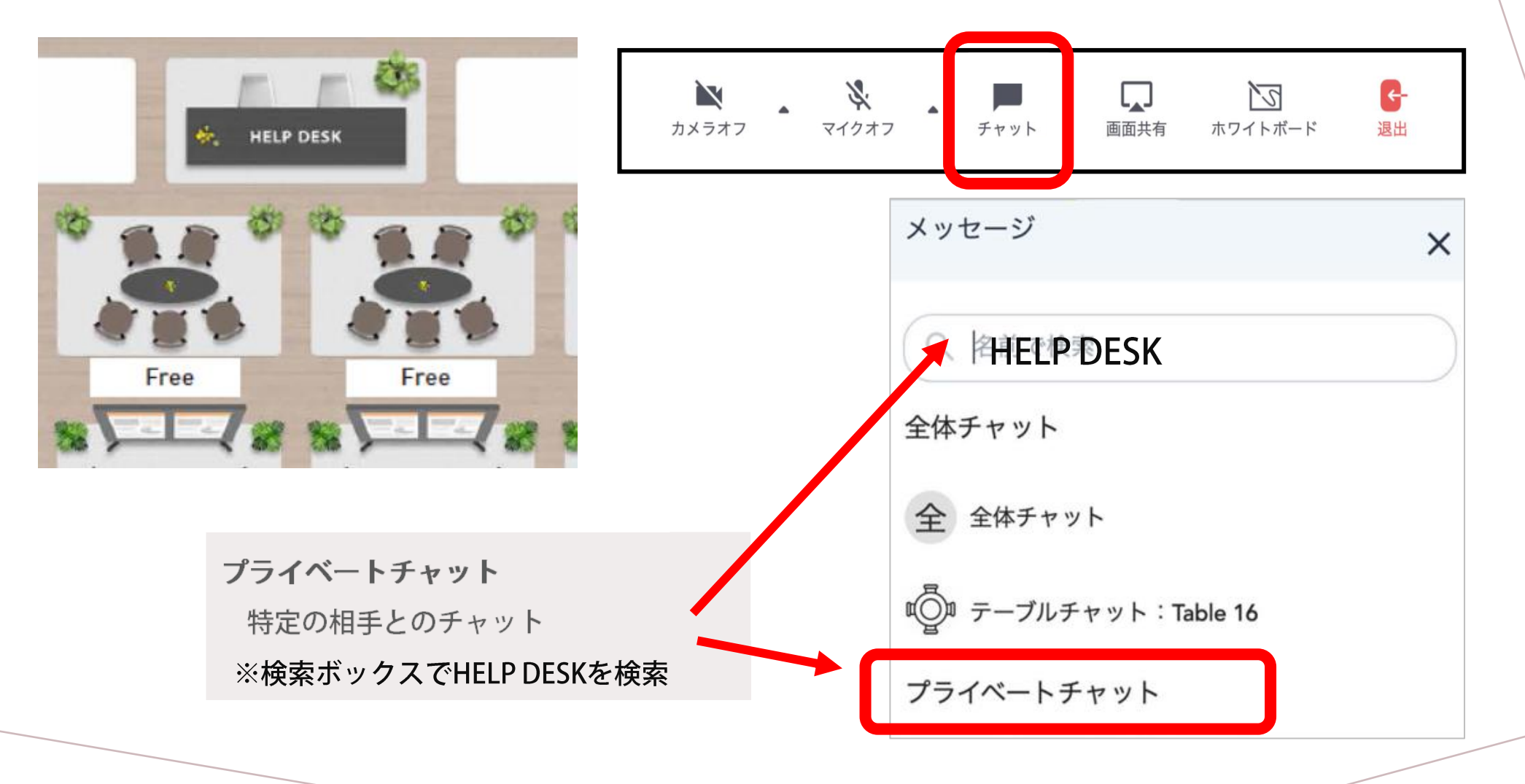

Remo